## Cómo acceder al Centro Leonístico de Aprendizaje

## Paso 1. Vaya al sitio web [Lions Clubs International](https://www.lionsclubs.org/es)

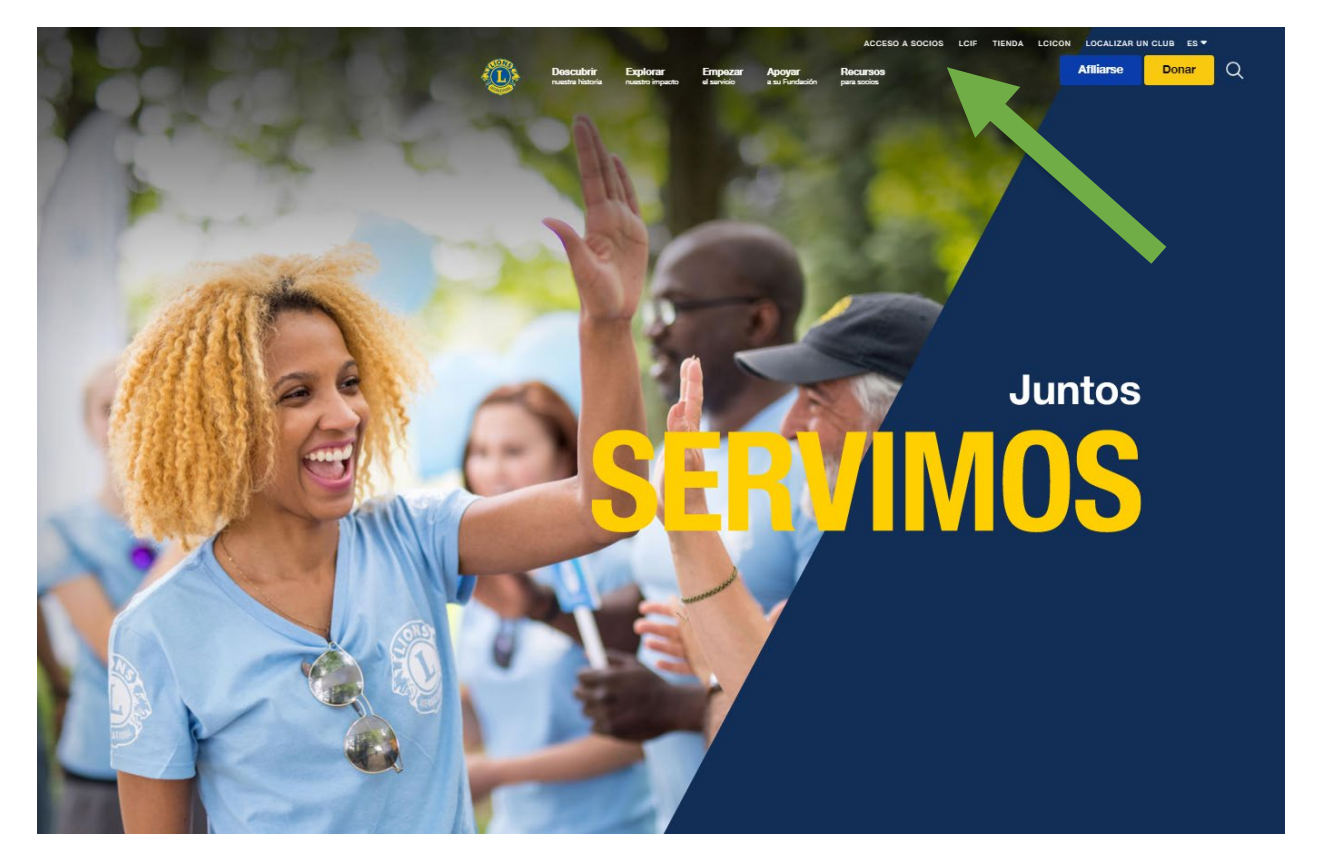

**Paso 2**. Haga clic en [Acceso a socios](https://lci-auth-app-prod.azurewebsites.net/account/login?returnUrl=%2Fconnect%2Fauthorize%2Fcallback%3Fclient_id%3Dlci-app-switcher%26redirect_uri%3Dhttps%253A%252F%252Fmyapps.lionsclubs.org%252Fsignin-oidc%26response_type%3Dcode%2520id_token%26scope%3Dopenid%2520profile%2520openid%2520profile%2520email%2520lci-userapi%26response_mode%3Dform_post%26nonce%3D636997507026373907.YzJiYWFmZWEtOWE1Yi00YTAwLTliMmMtNjg4MzZkMWUzZjcwYTU5M2Y1ODgtNjViYi00ZDQ4LThjMDYtNzg4MDExYjllZjMx%26state%3DCfDJ8NaIyEKOMLNCiC_cgiOgvhRZovhICYhgn5cg_fTtDeVJSbbJSLuweiBuDGN87vgoPTCFXKCUpTx_SPFos-5xa8h2V6xqox1SnX8ZQXqnDfKXehldV4eWHoZJNpNmd23EUh9n5oxMux2LT-hfFrXdzquLEbRcnYYmGKtcJGmiRvgRRB3p7qVh3cCLcLqu-X3aGKbBBD_NeICNb2EhSmh0hHPr0KJ1uv4l5EOVCXK4NRqsBLJ3p05zUhJLDetdbZ9KrniC-23IcNOdWlYtAFkzcFlcKeETpla_uO60RNGdyA9LQG-X6jgvMNgLsq9v5XKm6pjrKyZKRGNOvpv8ZBtSiQ8%26x-client-SKU%3DID_NETSTANDARD1_4%26x-client-ver%3D5.2.0.0) para acceder a la página Lion Account\*.

\*Para acceder al Centro Leonístico de Aprendizaje debe crearse una Lion Account. La Lion Account le permite, además, acceder a diversas aplicaciones digitales desarrolladas por la Asociación. El uso que se haga de dichas aplicaciones a título individual queda a la entera discreción de cada usuario. Sin embargo, si el uso es oficial, algunas de ellas han de ser utilizadas obligatoriamente.

## Cómo acceder al Centro Leonístico de Aprendizaje

**Paso 3**. Inicie la sesión con la información de su Lion Account. Si aún no tiene una Lion Account, haga clic en REGISTER para crear un perfil.

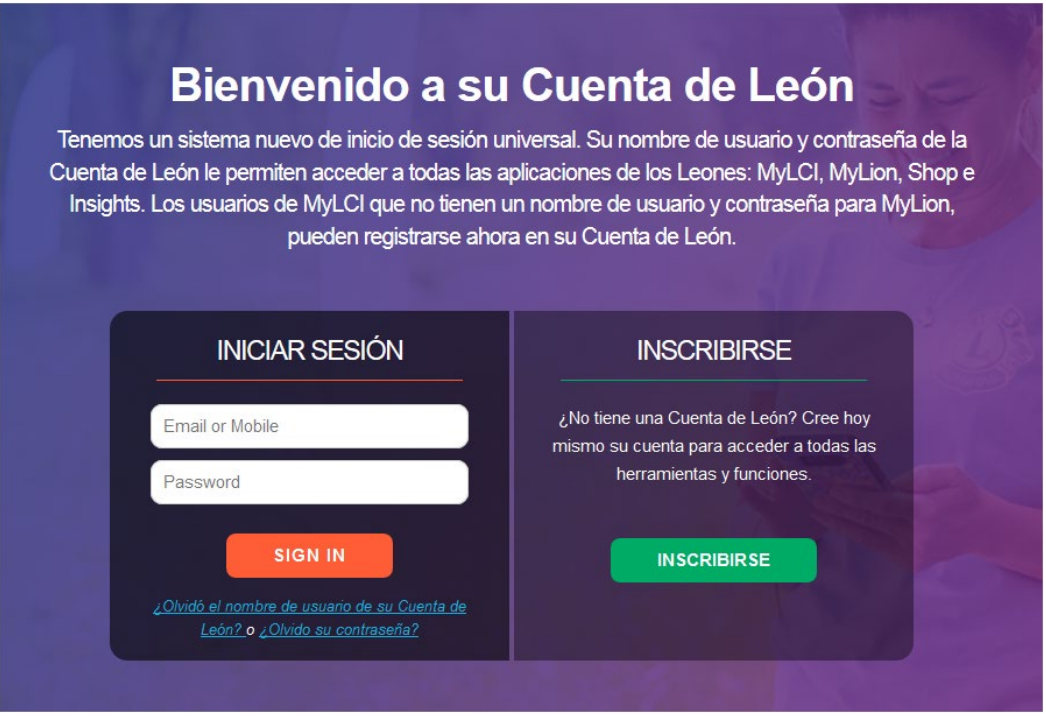

## Cómo crear una Lion Account

Para crear un perfil de Lion Account, tiene que proporcionar la información siguiente:

- $\bullet$  Nº de socio<sup>\*</sup>
- Fecha de nacimiento
- Correo electrónico\* o número de teléfono móvil\*

\*La información de estos campos debe coincidir con la que figura en la base de datos de la oficina internacional. El secretario de su club podrá ayudarle a comprobar esta información.

Apoyo Técnico de MyLion también podrá ayudarle a crear su Lion Account, para ello puede escribir a [mylionsupport@lionsclubs.org](mailto:mylionsupport@lionsclubs.org) o llamar al número de Estados Unidos +1 630 468 7000.

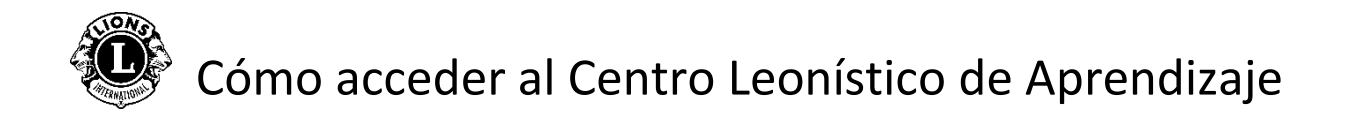

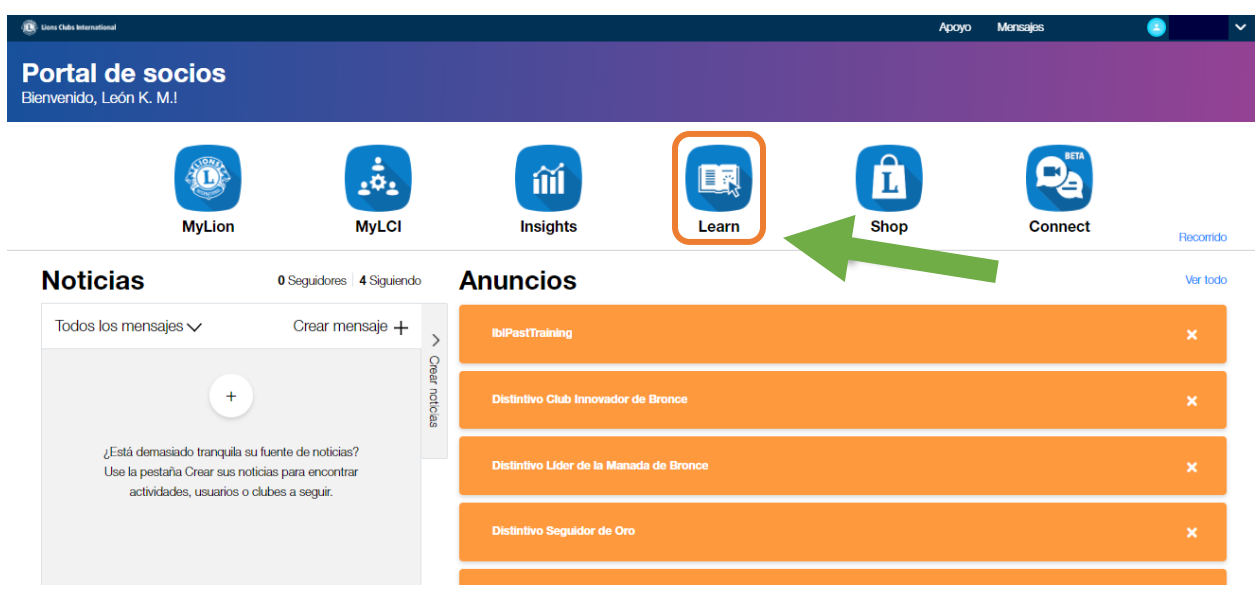

**Paso 4**. Haga clic en el icono de Learn.

**Paso 5**. Haga clic en el botón IR del Centro Leonístico de Aprendizaje.

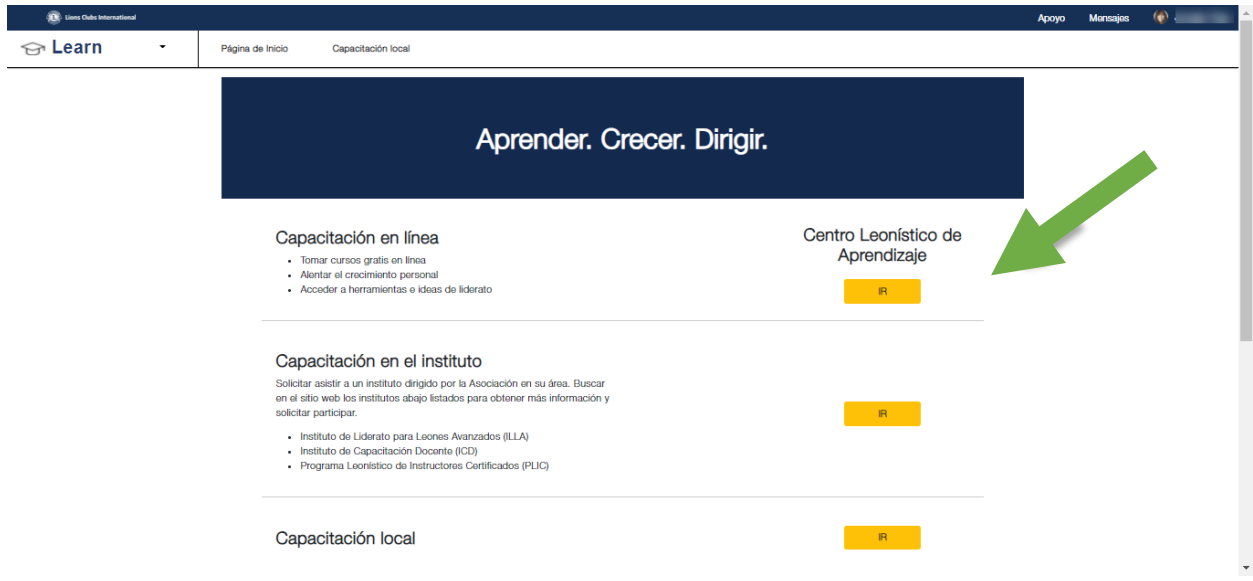

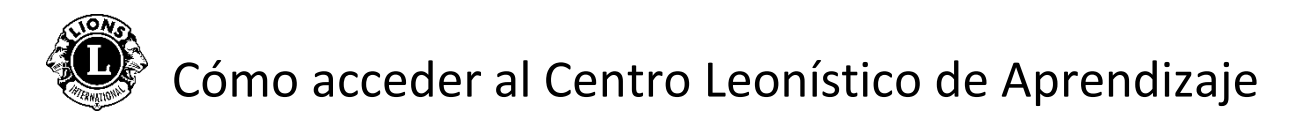

**Paso 6**. Seleccione el curso que desee.

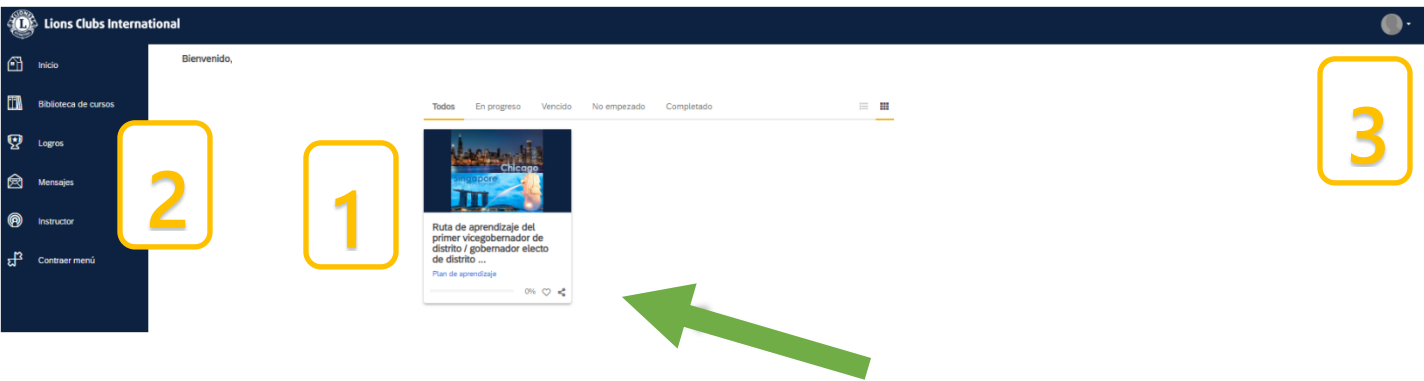

Página personal/Tablero

- 1. En esta sección hay varias pestañas que permiten clasificar los cursos:
	- Todos (Cursos en marcha y cursos no iniciados)
	- Cursos en marcha
	- Cursos pendientes
	- Cursos no iniciados
	- Cursos completos
- 2. Opciones de navegación/Biblioteca de contenido/Logros
- 3. Perfil del usuario y Cierre de sesión (se puede ver seleccionando Mi perfil y Configuración)

**Paso 7**. Haga clic en el botón situado debajo del título del curso e inicie la trayectoria de aprendizaje.

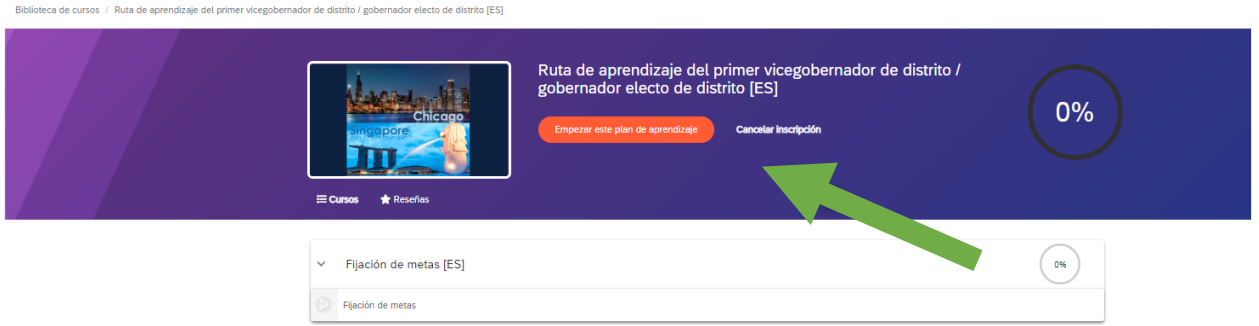

Si necesita ayuda con el Centro Leonístico de Aprendizaje, escriba a [elearning@lionsclubs.org.](mailto:elearning@lionsclubs.org)